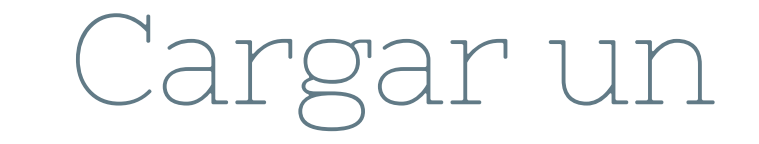

progrma con mBlock

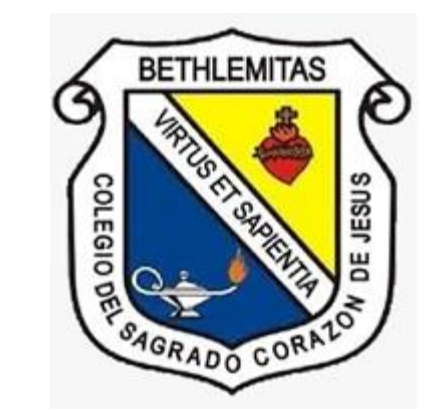

## **MBLOCK - PRIMEROS PASOS**

Si vas a trabajar con el Software mBlock, debes configurarlo para poder utilizar el dispositivo Arduino Uno siguiendo estos pasos:

· Pulsa en añadir dispositivo y selecciona la tarjeta «Arduino UNO»

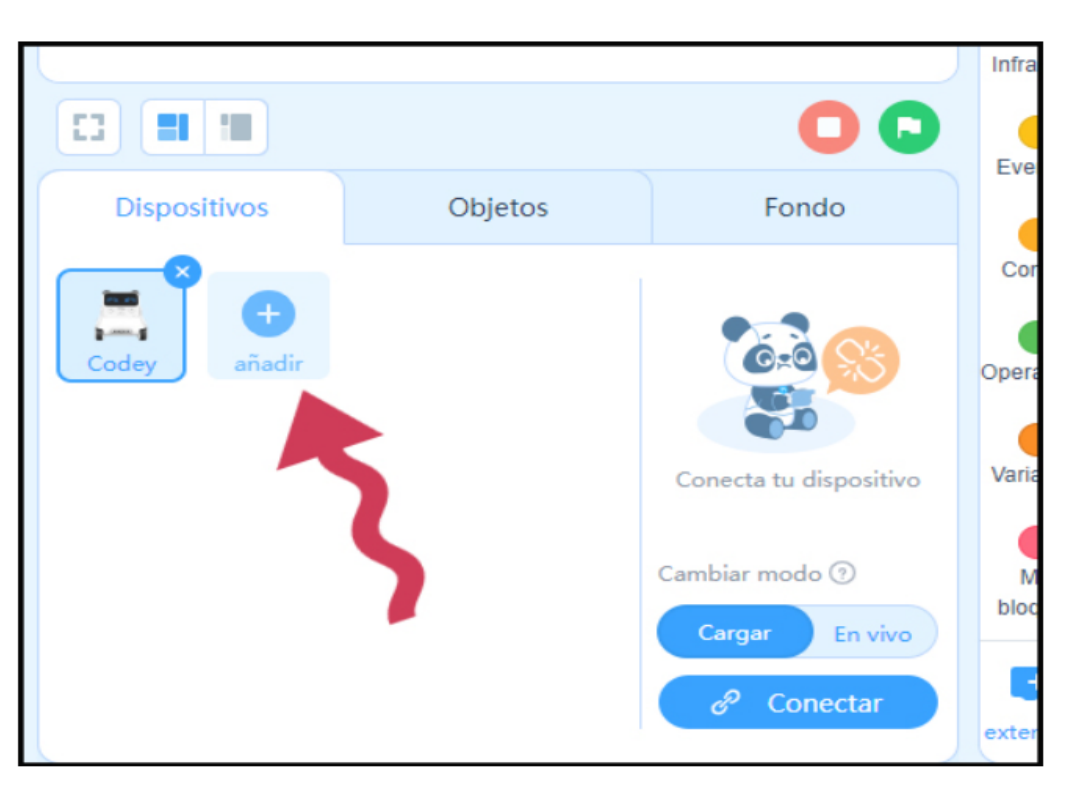

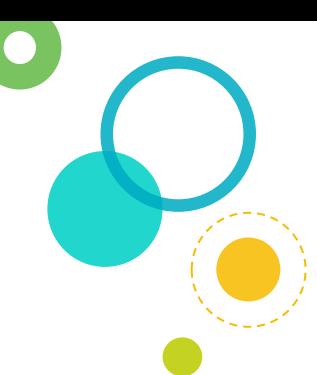

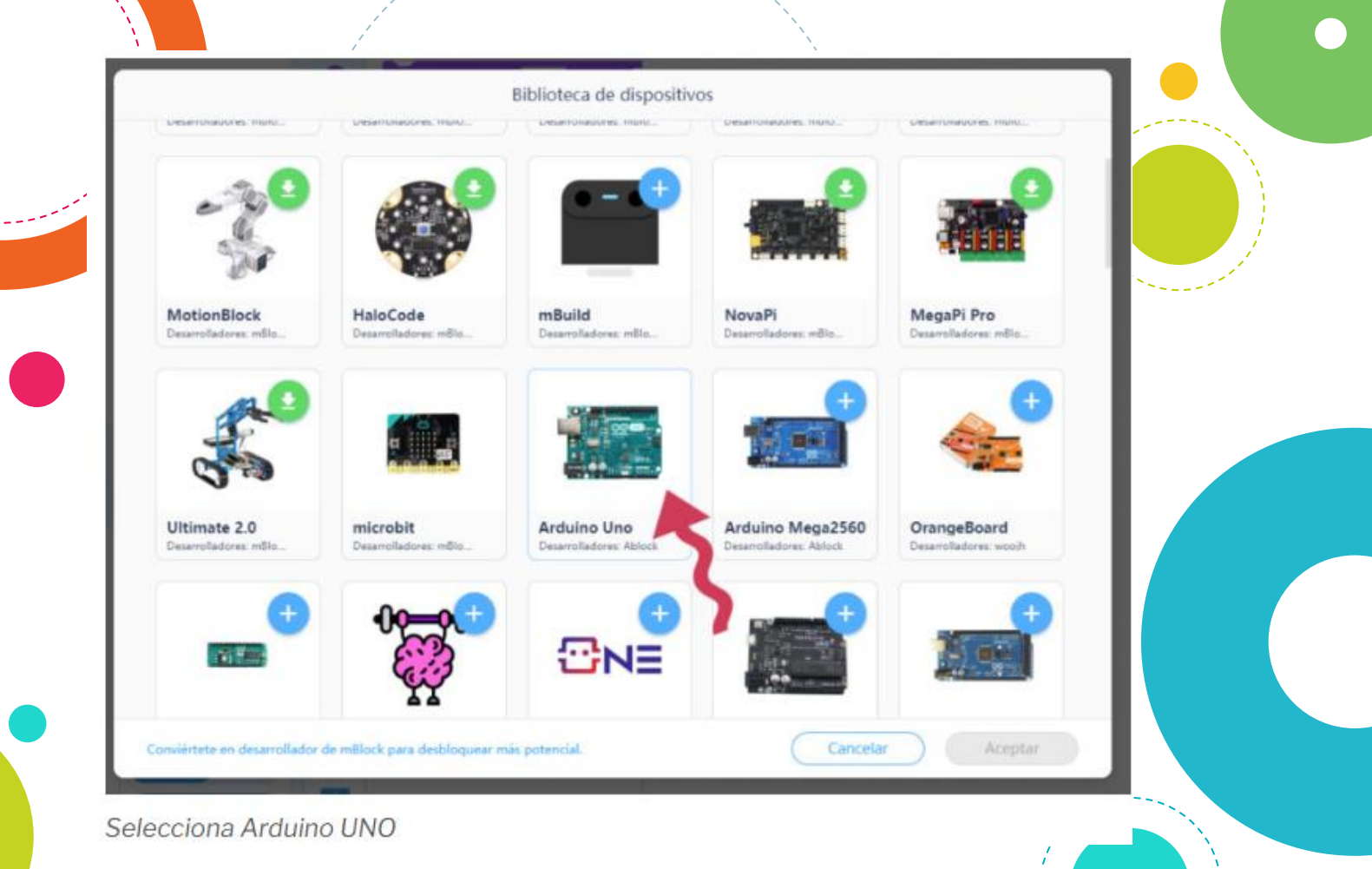

· Si no lo vas a utilizar, como es nuestro caso, elimina el dispositivo que aparece por defecto en mBlock para evitar confusiones. Haz click sobre el objeto y aparecerá una X en la esquina superior derecha, pulsa sobre esa X para eliminar el objeto.

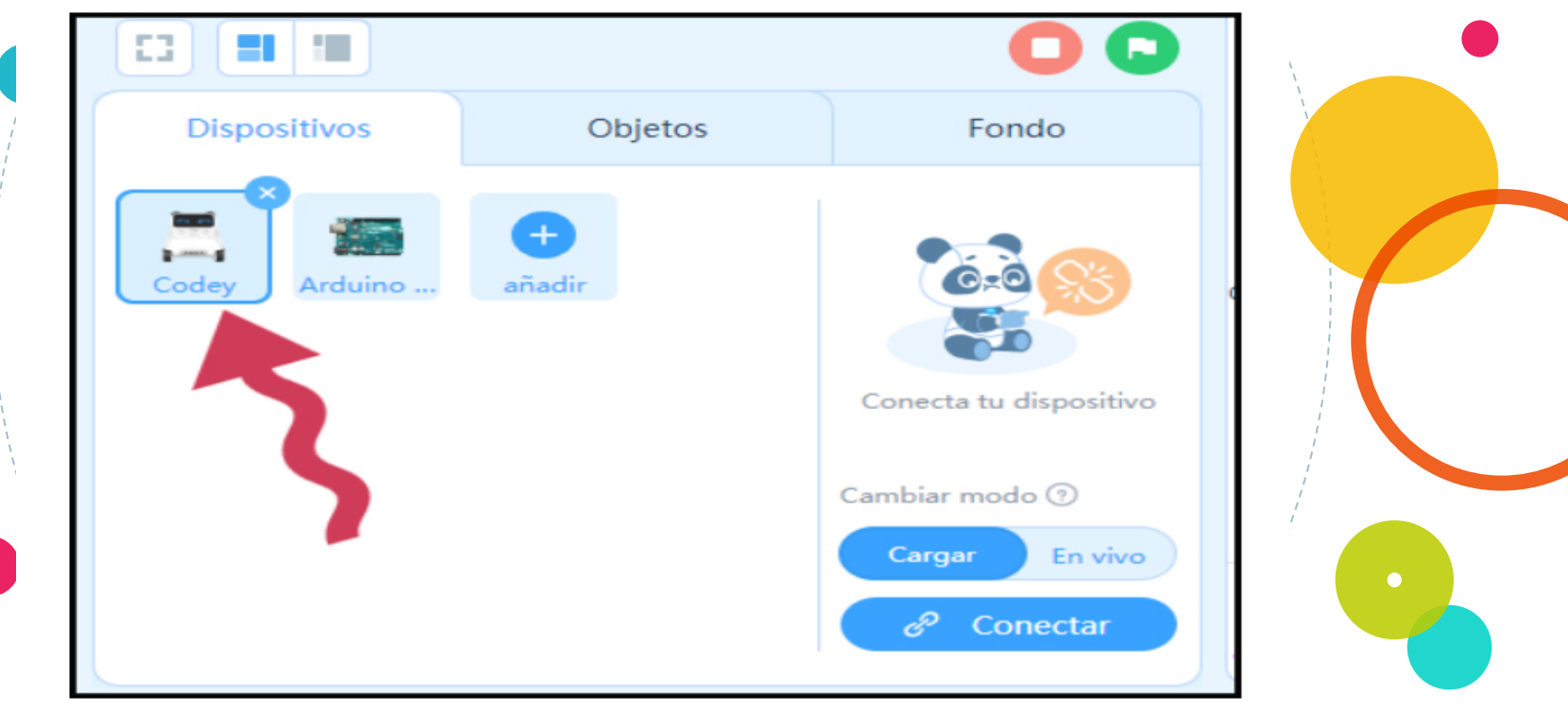

Eliminar dispositivo mBlock

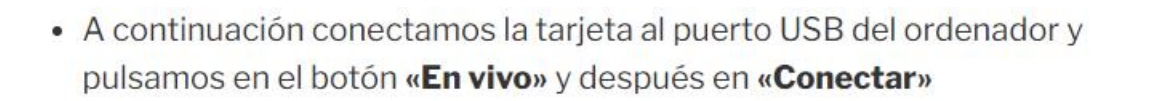

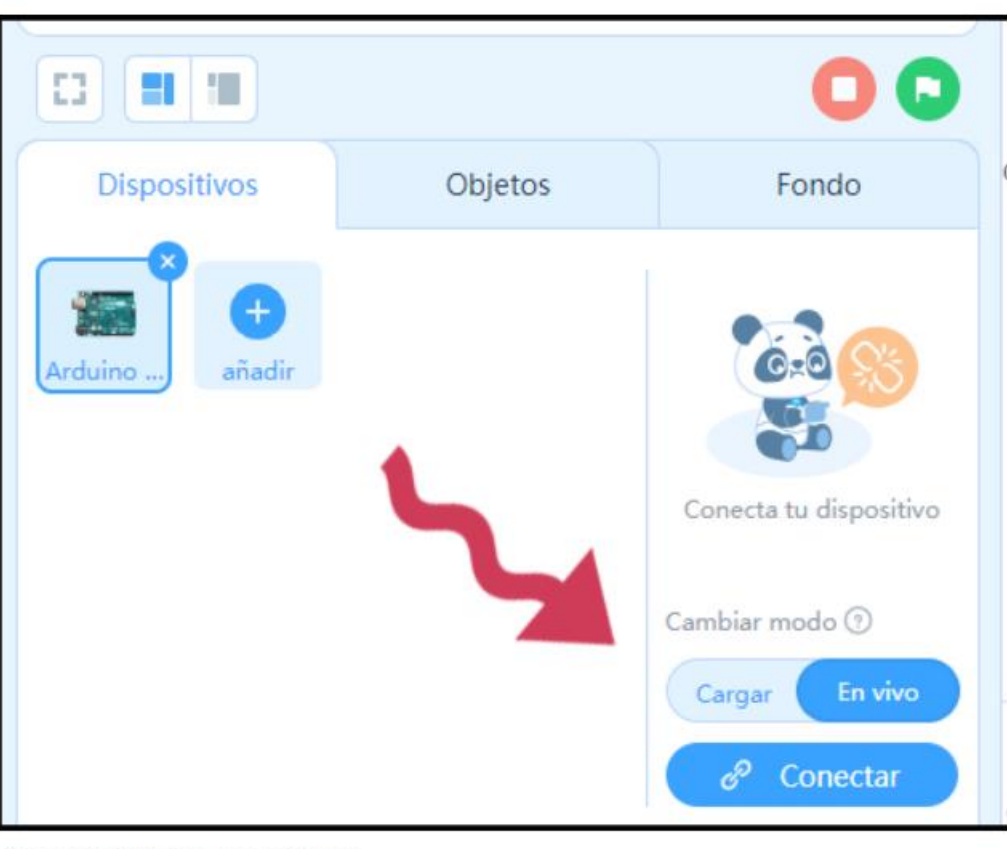

Conectar Arduino con mBlock

• Pulsa sobre «Mostrar todos los dispositivos conectables», selecciona el puerto COM que aparece en el listado (si aparecen varios normalmente la placa Arduino será el que tenga el número mayor) y pulsa en Conectar. Si todo va bien, aparecerá con mensaje indicando que se ha conectado la placa correctamente.

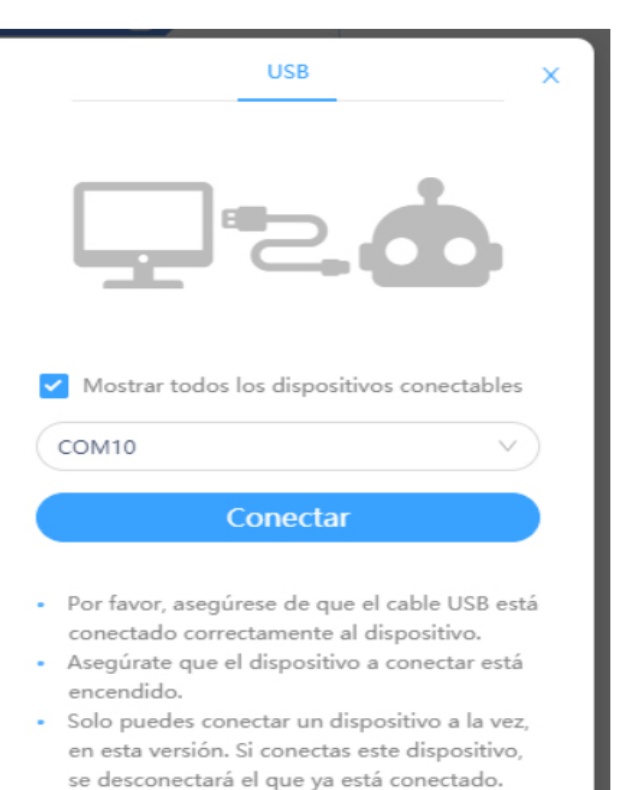

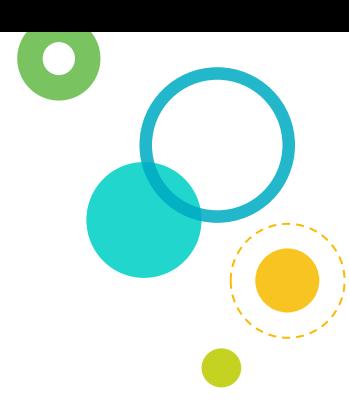

· Cómo vamos a trabajar de forma «no autónoma» (en vivo), es decir con la tarjeta siempre conectada al ordenador, necesitamos cargar un firmware de comunicación con el PC. Este proceso es sencillo, basta con pulsar en el botón naranja «Actualizar«.

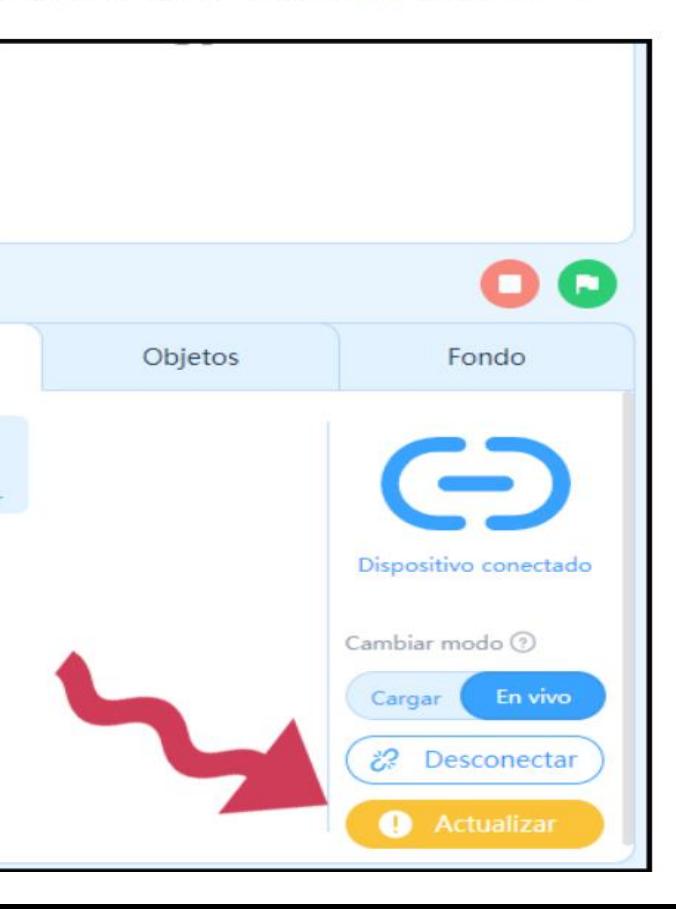

 $\bigcup$ 

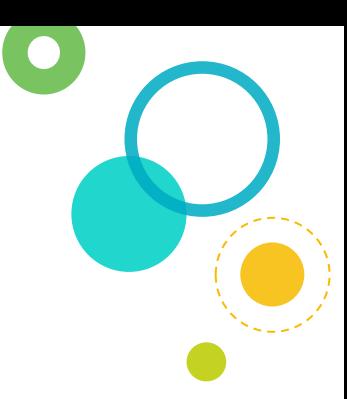